## **Submitting Work on Pupil Path- Student Guide**

1. Log into your Pupil Path account and from the home screen click "assignments" at the top

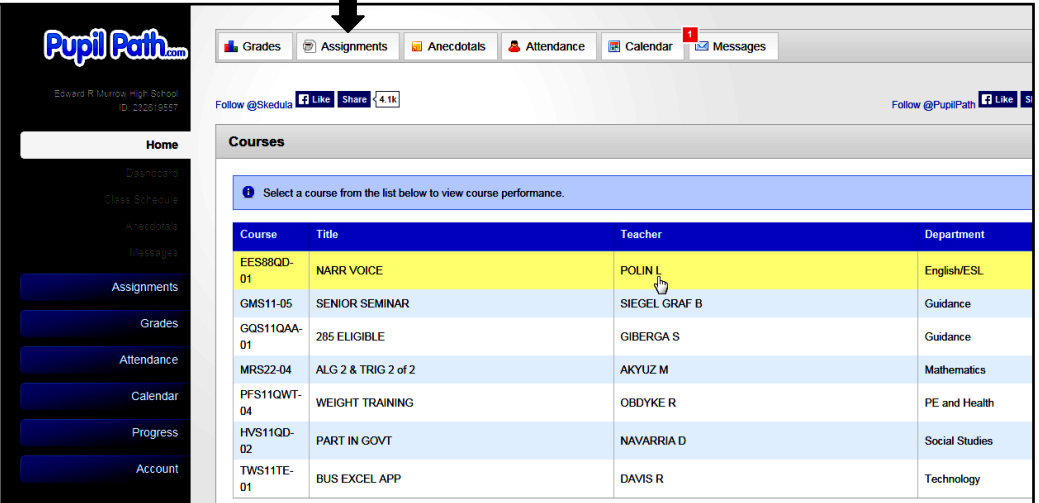

2. You must then select your class from the drop down menu at the top of the page.

| Pupil Pain<br>Edward R Murrow High School<br>ID: 232819557<br>Home | Select a course:                  | <b>PART IN GOVT NAVARRIA D</b> | Show All Courses<br>G |          | THE DUE DATE FOR<br>YOUR ASSIGNMENT<br>CAN BE FOUND HERE |
|--------------------------------------------------------------------|-----------------------------------|--------------------------------|-----------------------|----------|----------------------------------------------------------|
| <b>Assignments</b>                                                 | <b>Assignments - PART IN GOVT</b> |                                |                       |          |                                                          |
| All Assignments<br>Uccoming Assignmen                              | <b>Assigned</b>                   | Due<br>۰                       | <b>MP</b>             | Category | <b>Title</b>                                             |
| Graded Assichment                                                  | Fri, Jan 30                       | Fri. Feb 6                     | ٠                     | Homework | <b>HW 1 Course requirements Government</b>               |
| Grades                                                             | Fri, Jan 30                       | Fri. Feb 6                     | 1                     | Homework | <b>HW 2 Senior Contract</b>                              |

\*You can now see the assignments for your class

3. You must then select **"take on Google"** to access the assignment and complete the work

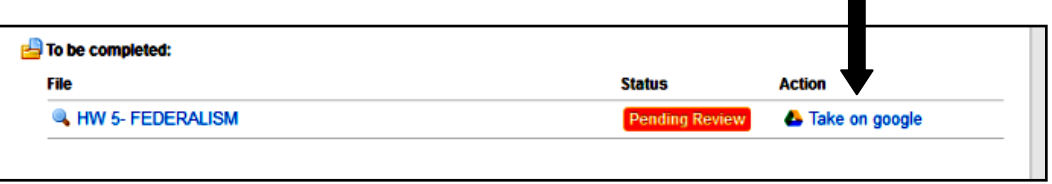

4. The file will open and you can complete your work.

IMPORTANT: ONCE YOU TYPE YOUR WORK, IT WILL AUTOMATICALLY BE SAVED. THERE IS NO SAVE BUTTON. YOU WILL BE ABLE TO CONTINUE TO UPDATE AND EDIT YOUR WORK UNTIL THE DUE DATE OR UNTIL YOUR TEACHER GRADES IT.

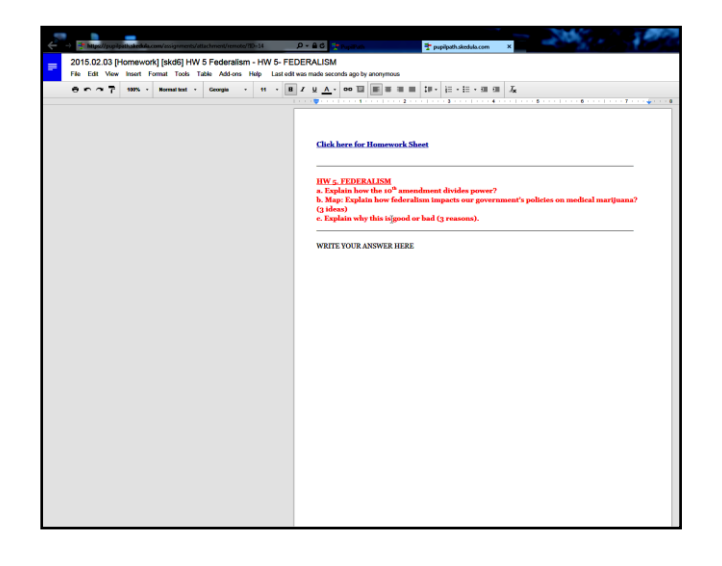

\*\*BE AWARE THAT ONCE THE DUE DATE PASSES, YOU WILL BE LOCKED OUT OF SUBMITTING YOUR ASSIGNMENT.